## **SHAREHOLDERS' USER GUIDE FOR ATTENDING THE 22ND AGM OF BANK ASIA LTD. (TO BE HELD VIRTUALLY THROUGH DIGITAL PLATFORM)**

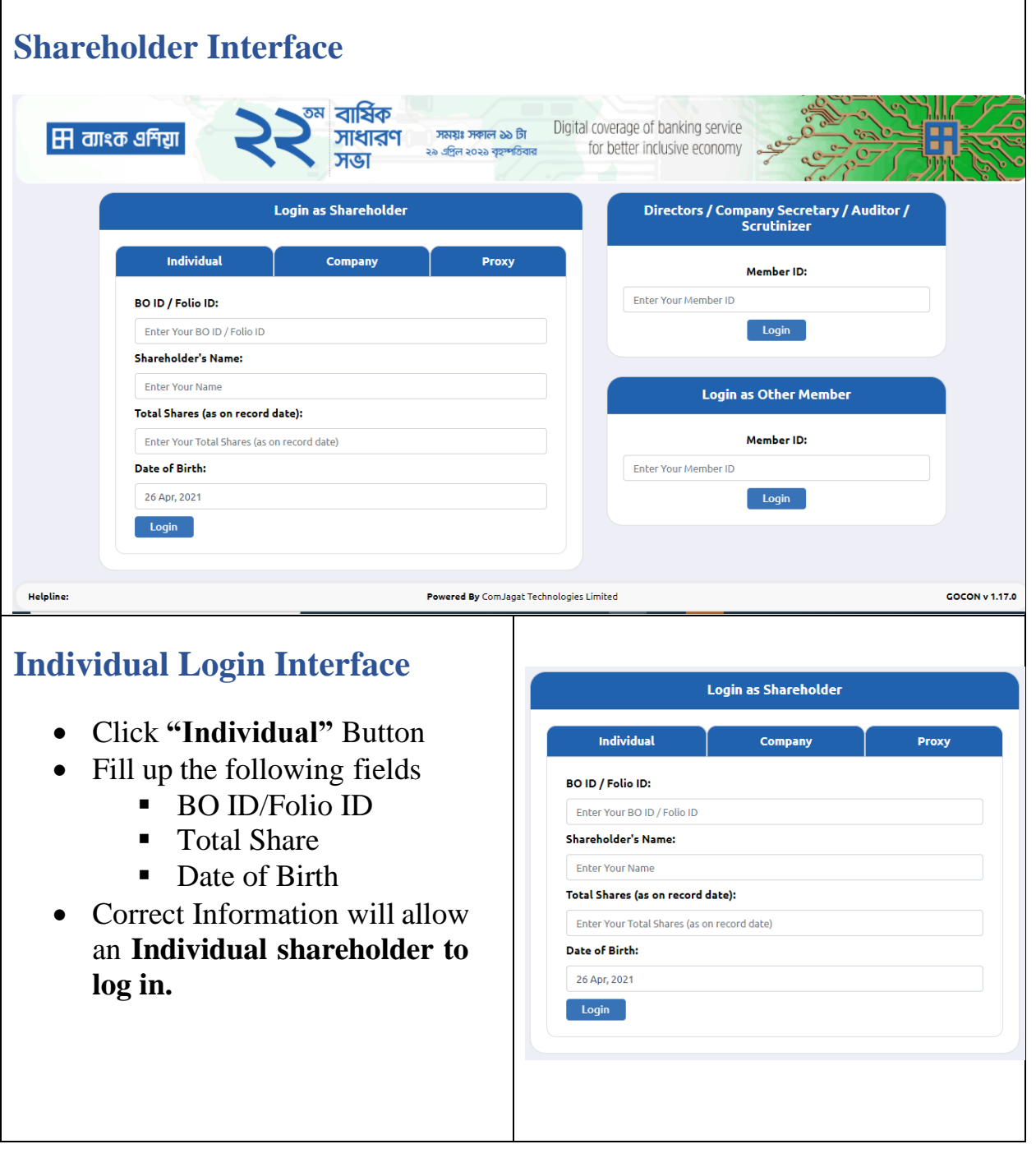

## **Company Login Interface**

- Click **"Company"** button.
- Fill up the following field
	- BO ID/Folio ID
	- Authorized Person Name
	- Number of Share(s) Held
- **Authorized person name** will be the person who will be assigned from the specific company. In attendance report that name will be counted.
- **Multiple BO ID user** can give minimum five BO ID at a time by Clicking the Pulse sign  $(+)$ beside the BO ID field.
- But he has to give the summation of all share that company hold in the **"Number of Shares" field.**
- Correct Information will allow a **Company shareholder to log in**

## **Proxy Login Interface**

- Click **"Proxy"** button.
- Fill up the following field
	- BO ID/Folio ID
	- **•** Proxy BO/Folio ID
	- Number of Share $(s)$  Hel
- Correct Information will allow a **Proxy shareholder to log in**

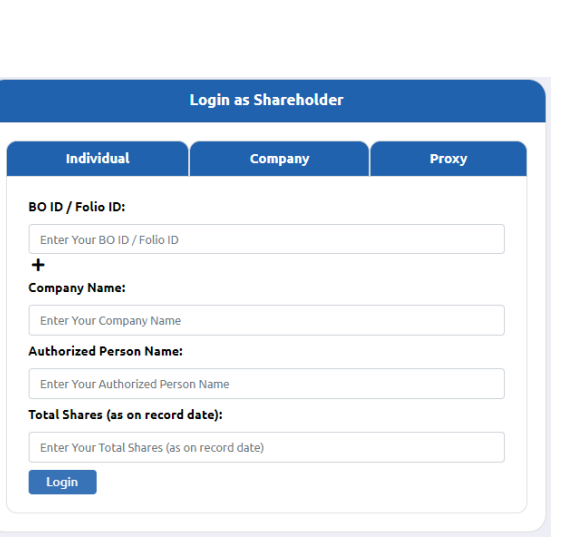

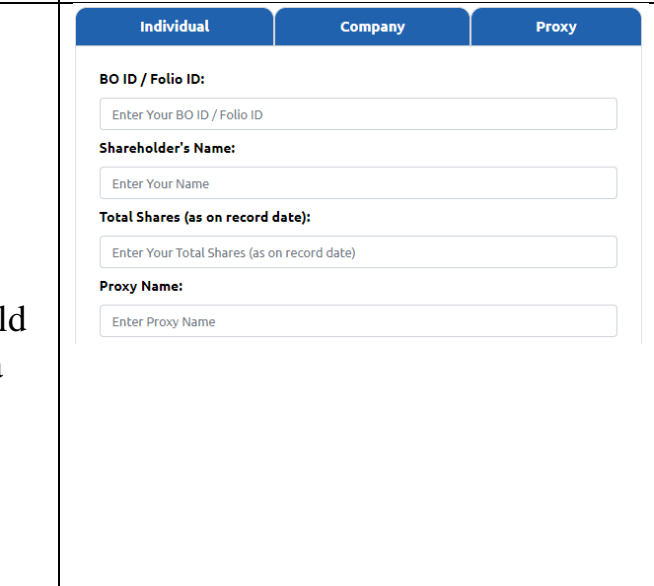

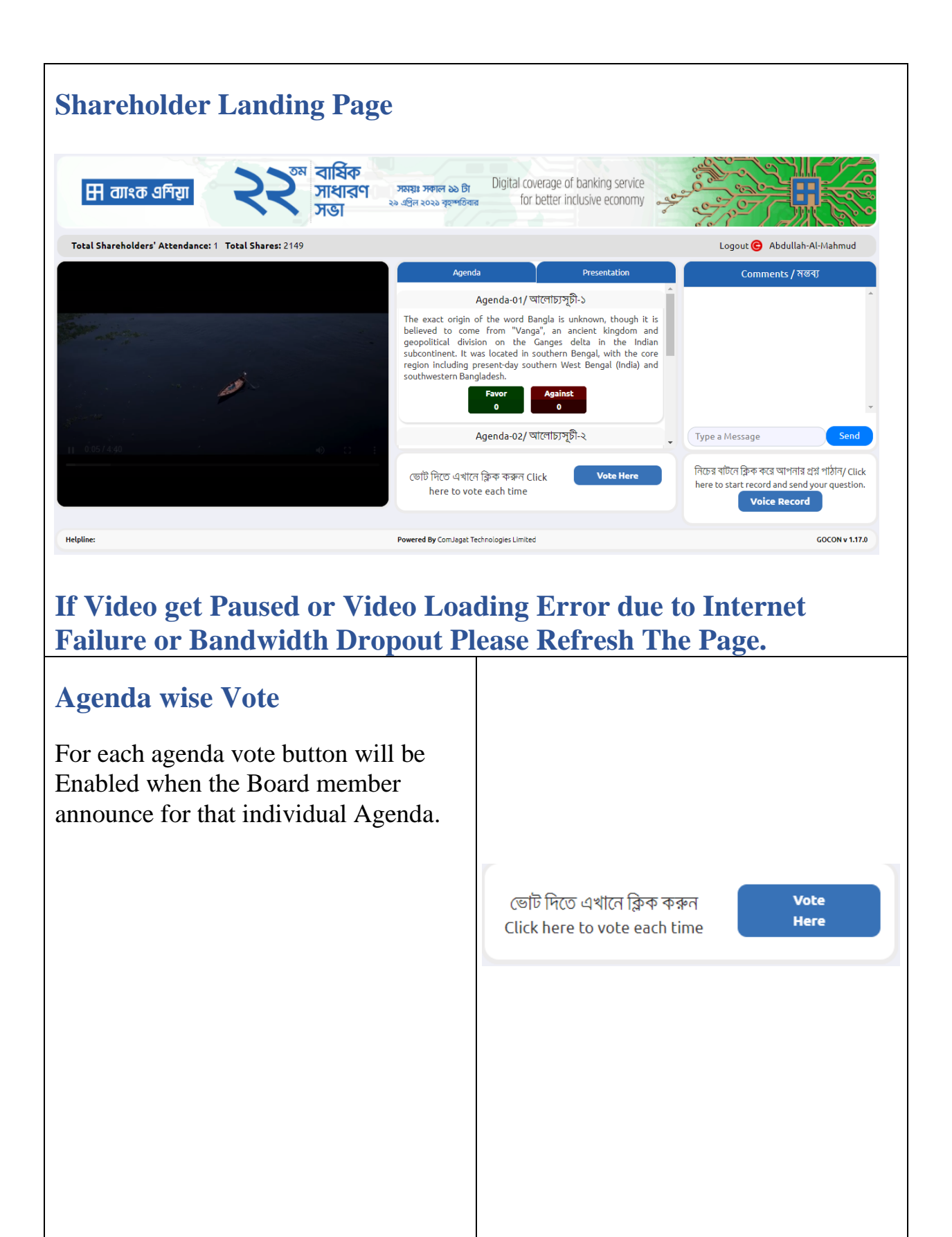

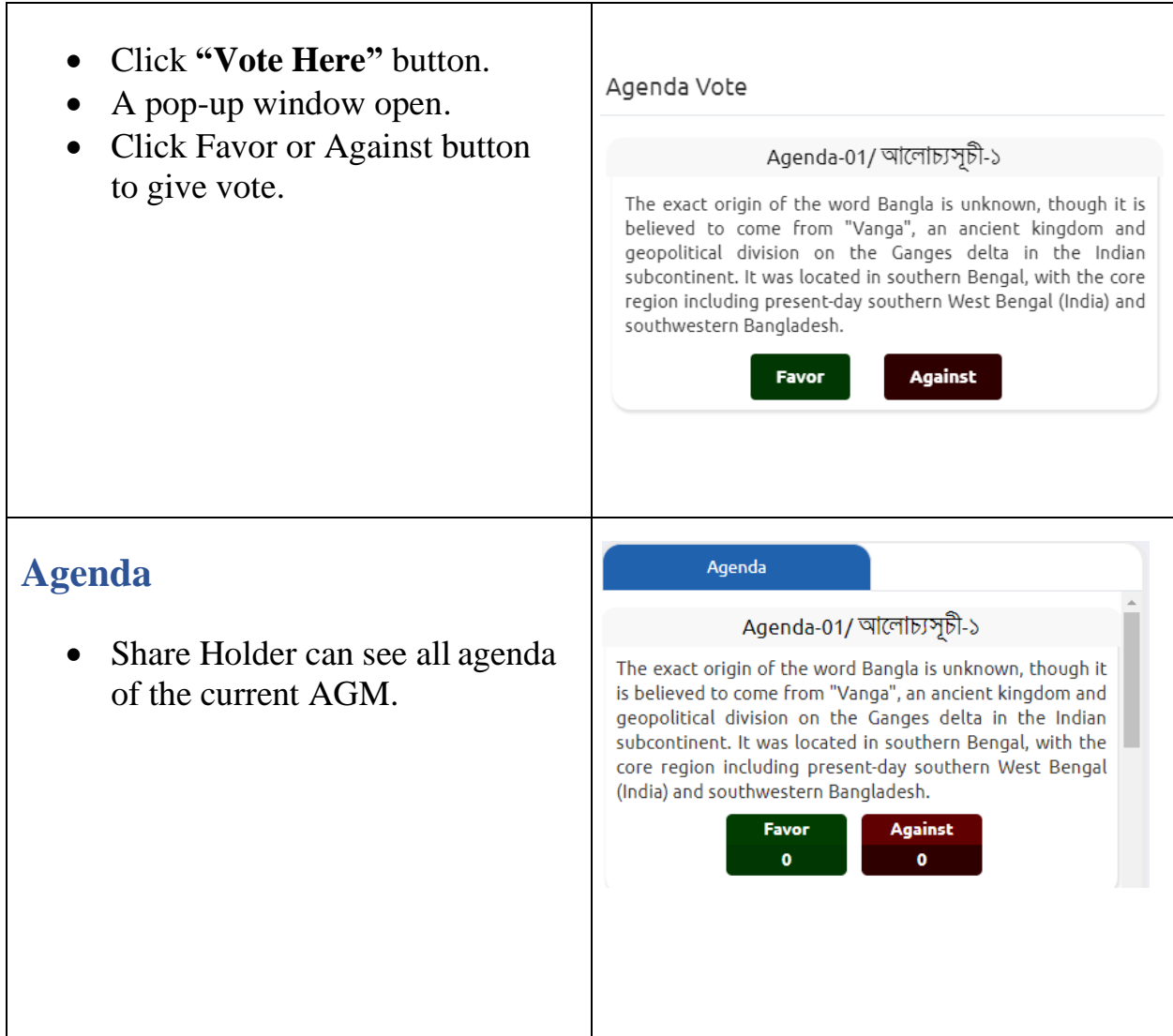

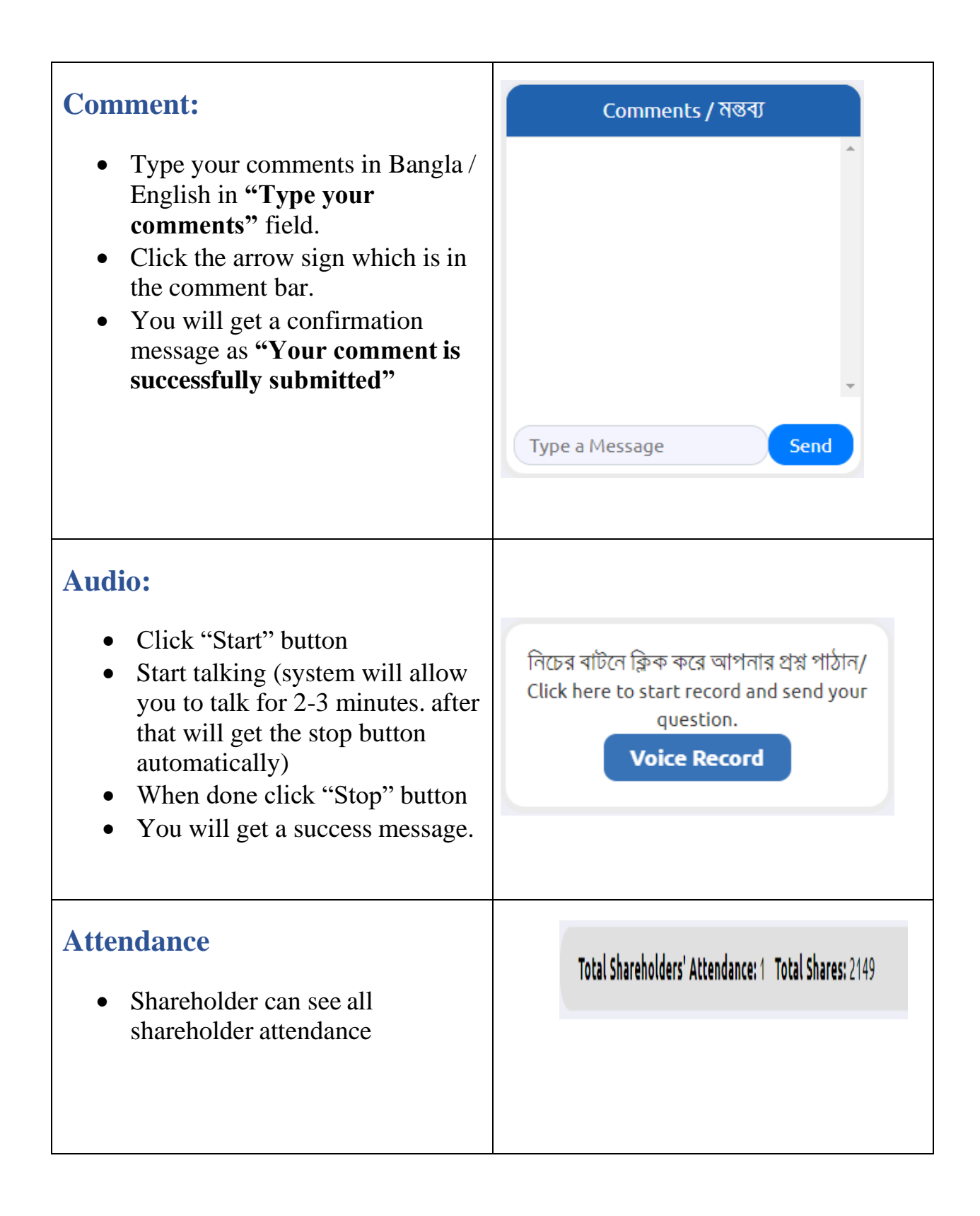